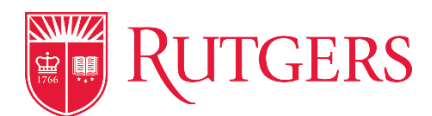

# Microsoft Remote Desktop Gateway Service: End User

\*Contact your IT Team and confirm that your machine and network are enabled for the RD Gateway.

\*Speak with your IT Team to learn more about any department specific policies regarding the Remote access of University Owned Equipment, and resources.

\*Before you can remotely connect to your machine you will need a NetID and Password, and either the IP Address or Machine Name of the Remote Desktop.

#### Locating Machine Name and IP Address of Remote Desktop

Collecting the Machine Name of your Remote Desktop.

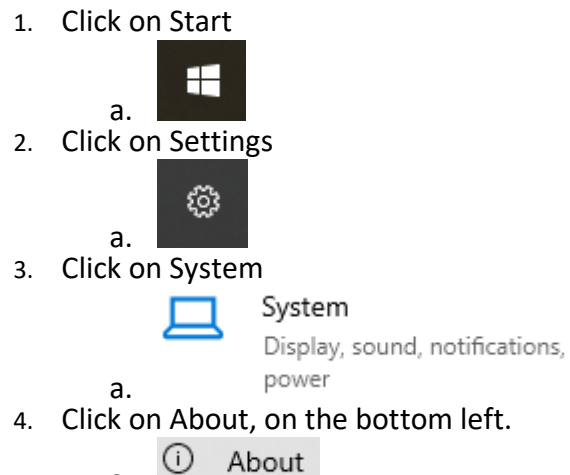

a.

5. Record the Device Name

a.

## Device specifications

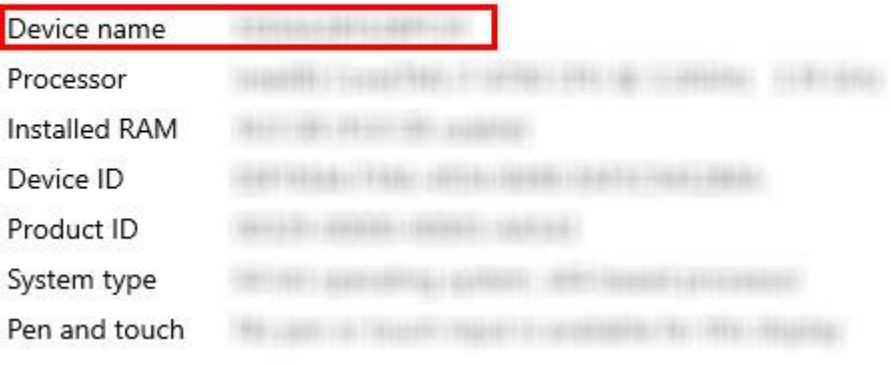

Collecting the Machine IP Address of your Remote Desktop.

1. Click on Start

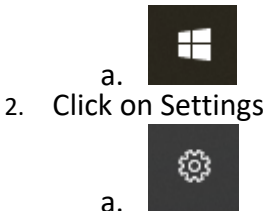

3. Click on Network & Internet

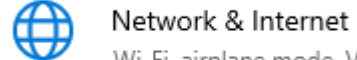

Wi-Fi, airplane mode, VPN

a. 4. Click on Ethernet (Wired) or Wi-Fi (Wireless)

早 Ethernet

a. 5. Click on the listed Connection.

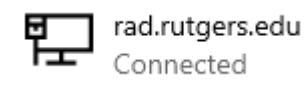

a. 6. Scroll down to Properties and Record the IPv4 Address.

## Properties

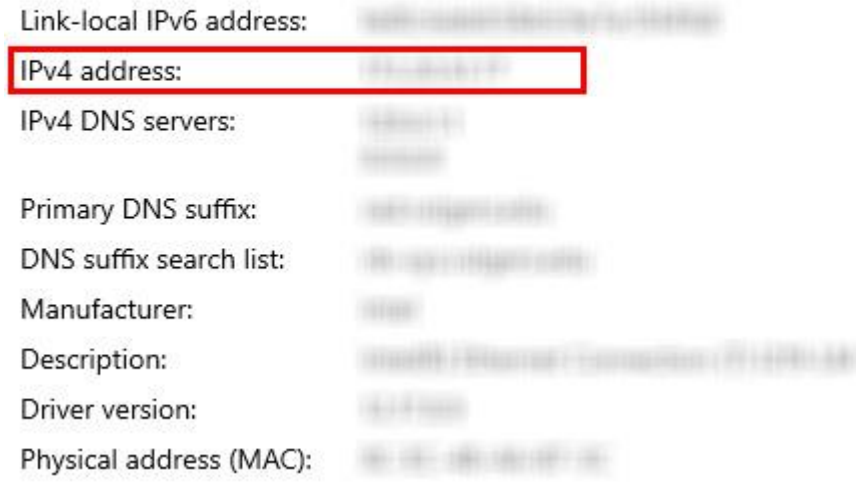

### Remote Desktop Connection (Windows 7/10)

a.

- 1. Open the Remote Desktop Connection App on your machine.
	- a. Click on Start and type "mstsc", or "Remote Desktop" and click on the Remote Desktop Connection App.

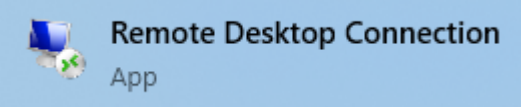

b. c. Alternatively launch "run" and enter

- i. %windir%\system32\mstsc.exe
- d. The Remote Desktop Connection App will launch.
- 2. Click on Show Options

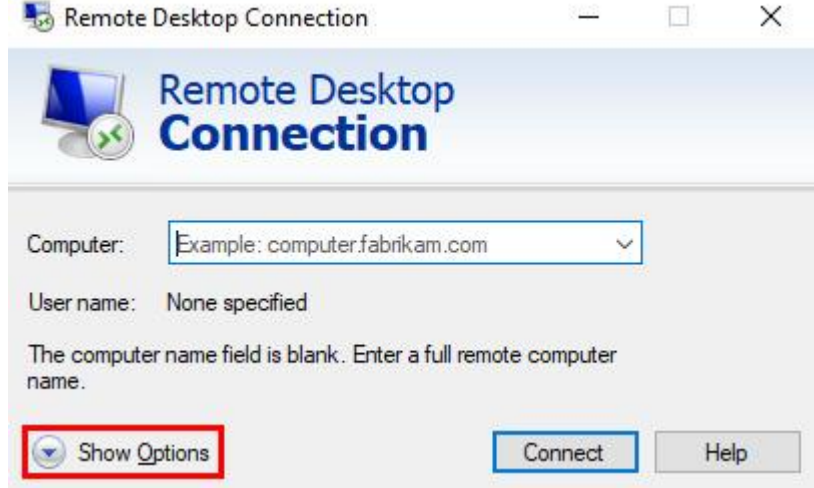

- a. 3. On the General Settings Tab
	- a. Enter your Computer Name or IP Address in the "Computer" Field
		- i. If you do not have this information refer to the above instructions or contact your local IT Team.
	- b. Enter "rad\NetID" into the "User name" field \*use your NetID
	- c. \*If your remote machine is not on RAD and has other Credentials use those here.
	- d. \*Format **DOMAIN\USERNAME**

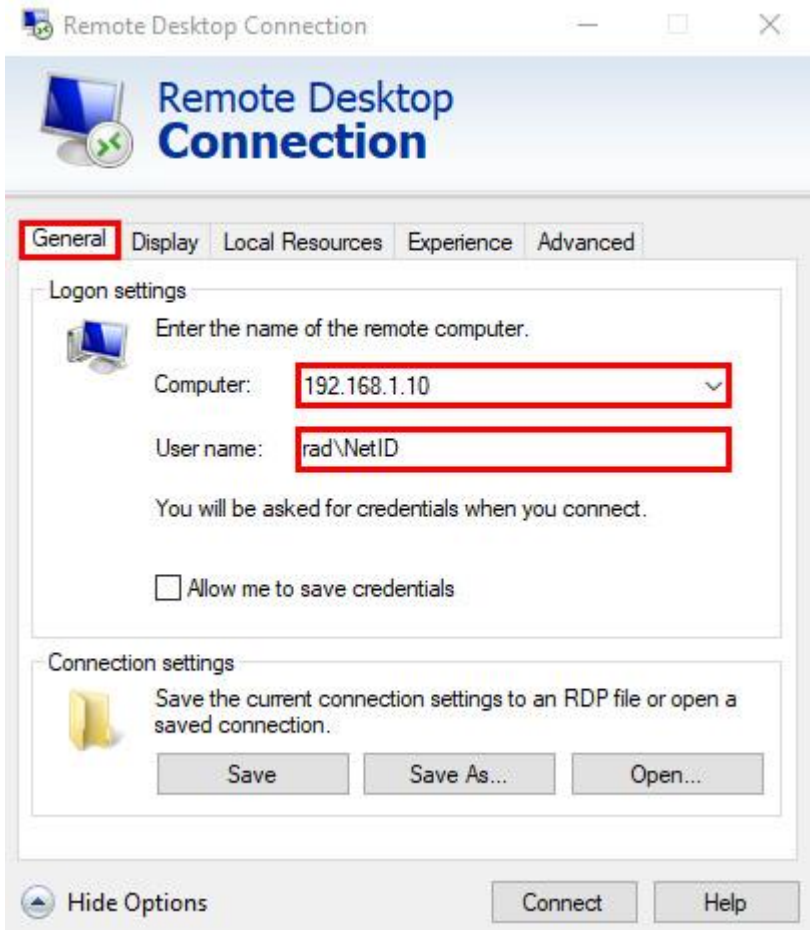

- e. 4. Click on the Advanced Tab
	- a. In the "Connect from Anywhere" section click on "Settings…"

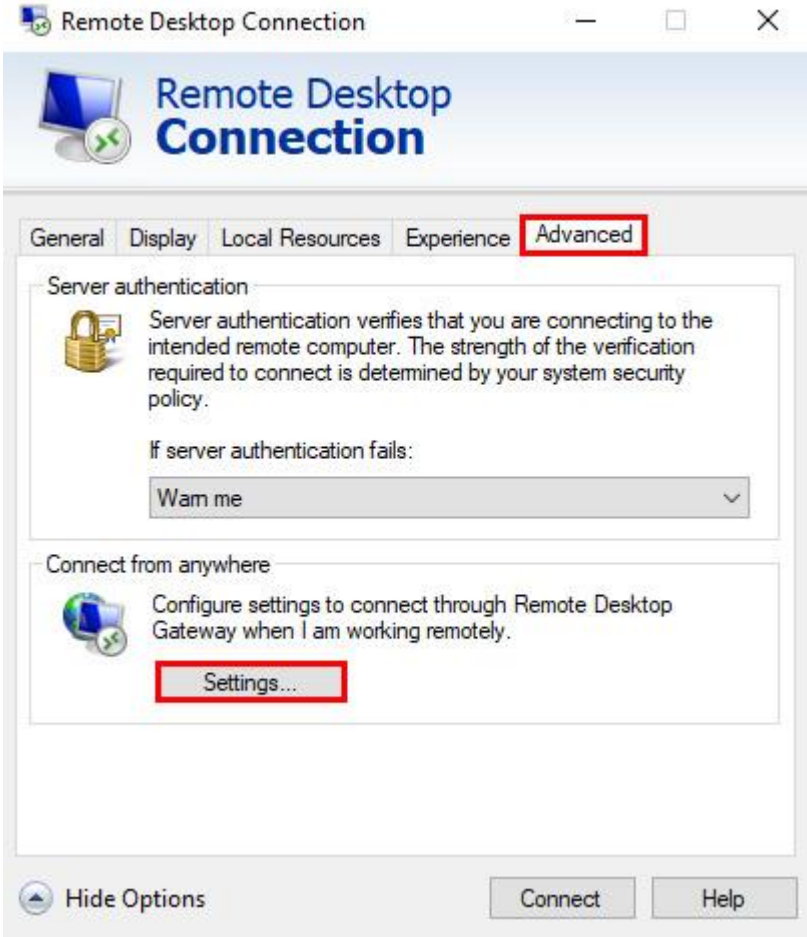

- b. 5. Select "Use these RD Gateway server settings"
	- a. Enter "rdgateway.rutgers.edu" in the Server Name field
	- b. Click OK

RD Gateway Server Settings

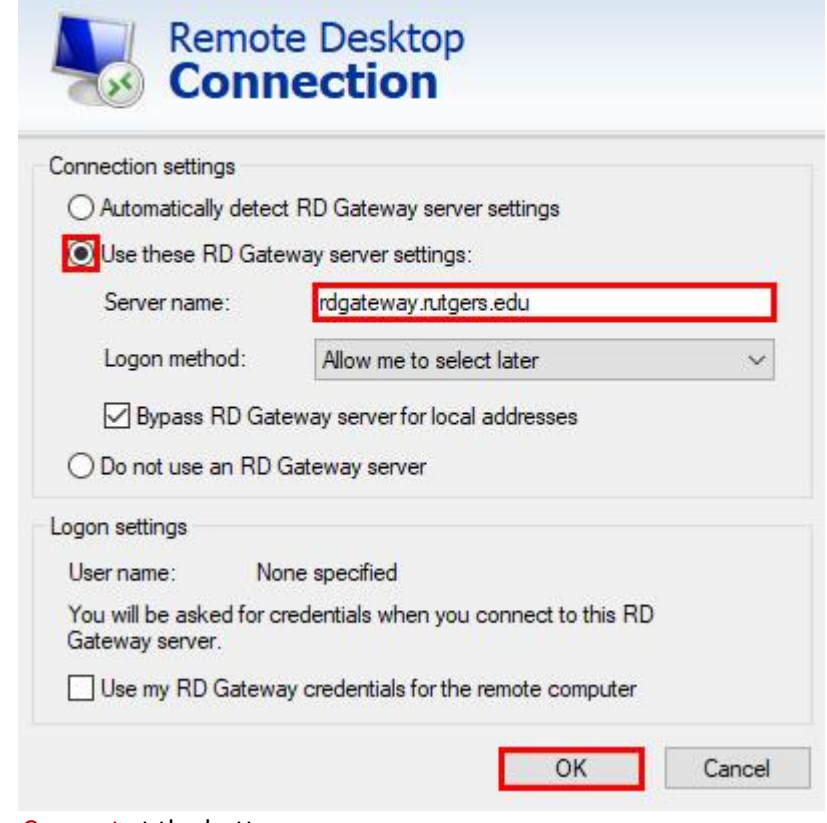

 $\times$ 

6. Click on Connect at the bottom.

c.

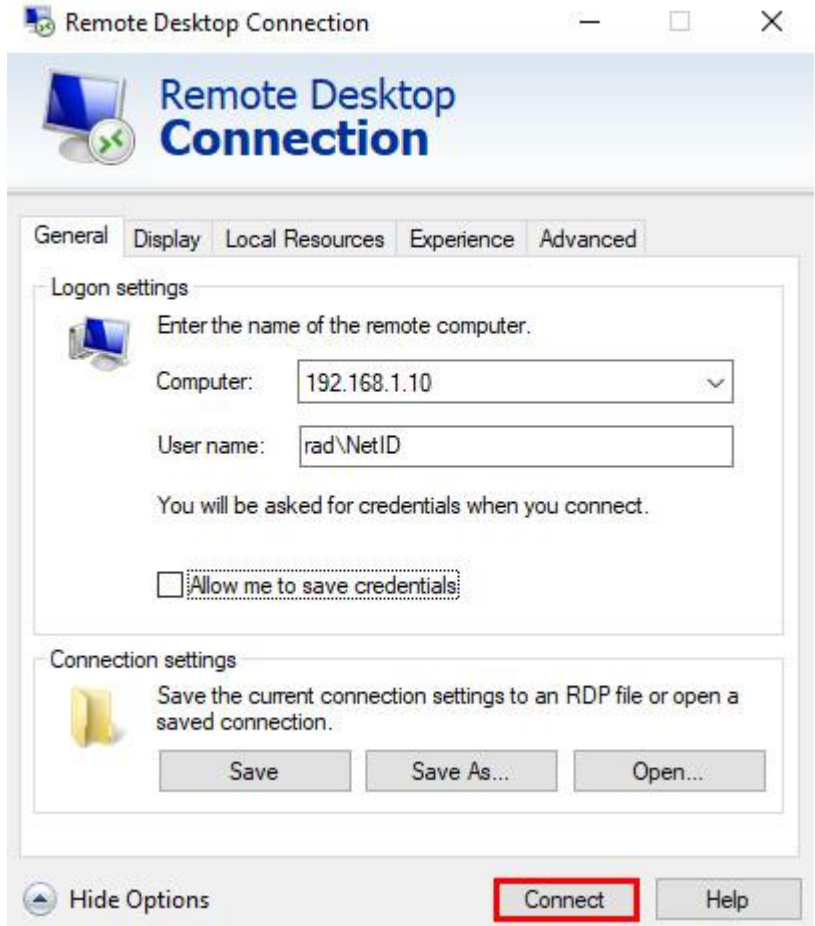

- a. 7. The RD Gateway Server Credentials Popup will prompt you for a Username and password.
	- a. Enter "rad\NetID" and your NetID Password and click ok. \*Even if your local machine does Not use RAD.

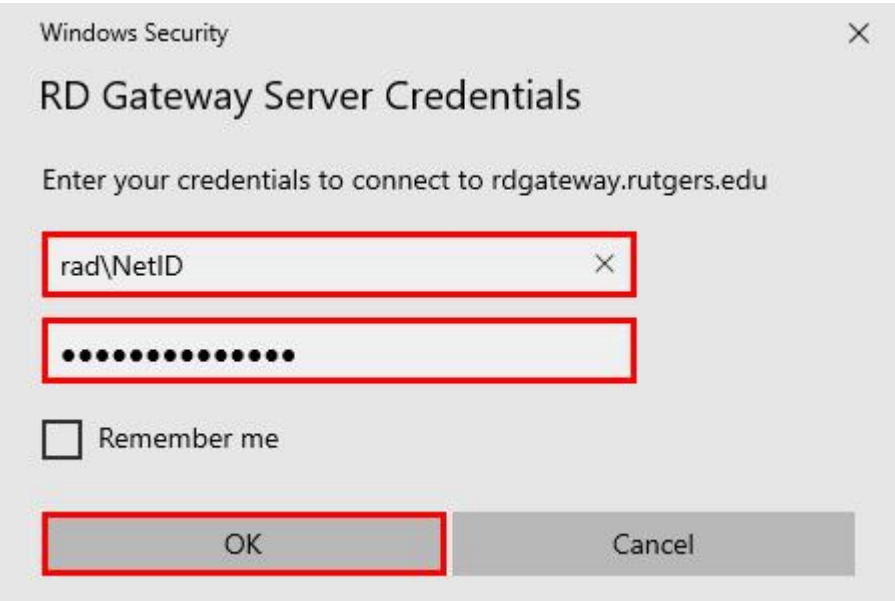

8. Next you will then be prompted for the local machine credentials, enter your password.

b.

a. \*the username was entered in step 3.

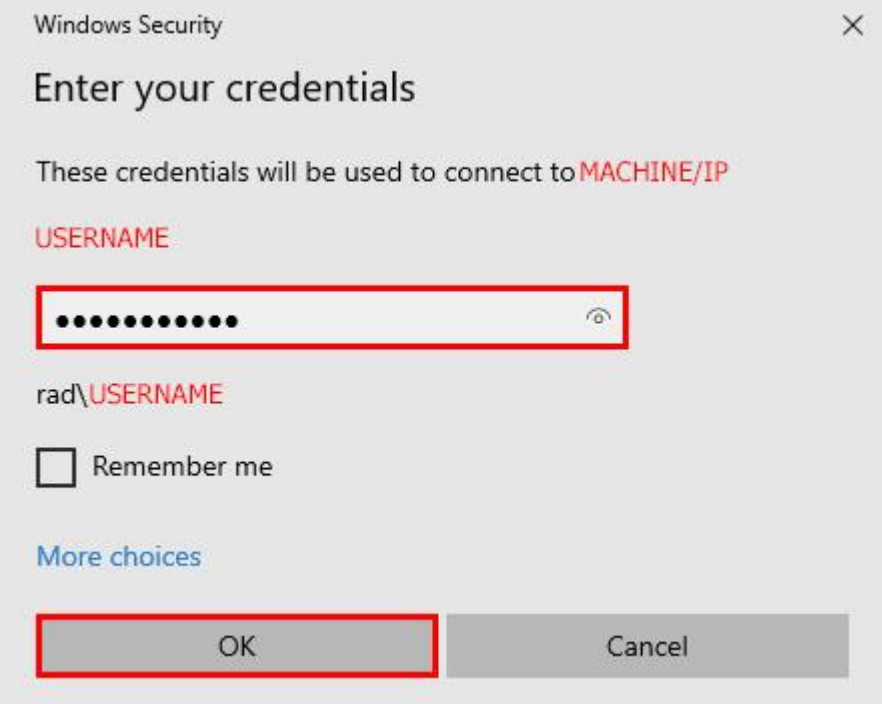

b.

a.

and the state of the state of the

- 9. A security certificate warning will appear. Click "Yes" to approve.
	- a. \*You can check the "Don't ask me again for connection to this computer" to avoid this prompt on future connections.

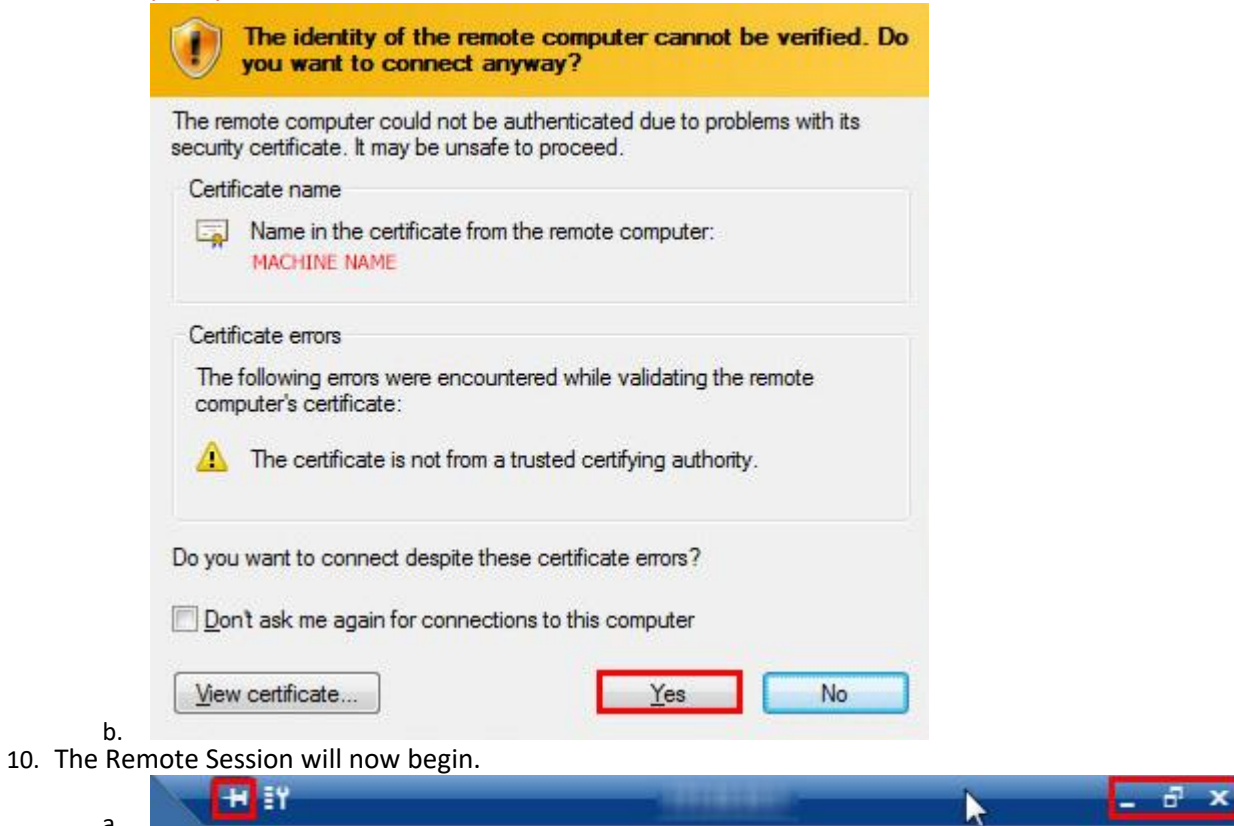

- b. At the top of the screen there will be a small remote desktop control bar.
	- i. The Thumbtack will pin the control bar.
		- 1. \*if the bar disappears simply move the cursor to the top of center of the screen and it will appear.
	- ii. You can End your session by clicking the X or by going to Start, Power, Disconnect.